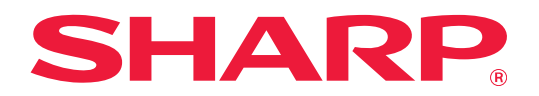

# **Dropbox Connector handleiding**

# **INHOUDSOPGAVE**

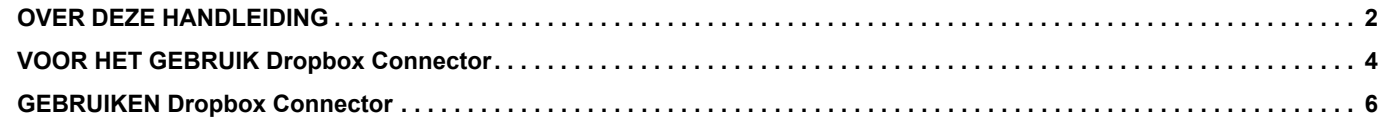

# <span id="page-1-0"></span>**OVER DEZE HANDLEIDING**

Deze handleiding legt de functies uit van "Dropbox Connector" zoals het uploaden van gescande gegevens en het afdrukken van bestanden vanuit de cloud, wat mogelijk wordt door de machine te koppelen met de online opslagservice "Dropbox" geleverd door Dropbox, Inc.

### **Opmerking vooraf**

- In deze handleiding wordt ervan uitgegaan dat u bekend bent met het gebruik van een computer en een webbrowser.
- Raadpleeg de handleiding of de online Help-functie van het besturingssysteem of de webbrowser voor informatie over het besturingssysteem of de webbrowser.
- Deze handleiding is met de grootst mogelijke zorg tot stand gekomen. Voor vragen en opmerkingen over deze handleiding kunt u contact opnemen met uw dealer of met de dichtstbijzijnde erkende servicevertegenwoordiger.
- Dit product heeft strenge kwaliteitscontroles en inspecties ondergaan. In het onwaarschijnlijke geval dat u een defect of probleem ontdekt, kunt u contact opnemen met uw dealer of met de dichtstbijzijnde erkende servicevertegenwoordiger.
- Behoudens voor zover wettelijk verplicht aanvaardt SHARP geen enkele aansprakelijkheid voor fouten die optreden tijdens het gebruik van het product of de opties, defecten die het gevolg zijn van onjuiste bediening van het product en de opties of andere fouten of voor enige schade resulterend uit het gebruik van het product.

#### **Waarschuwing**

- De vermenigvuldiging, wijziging of vertaling van de inhoud van deze handleiding zonder voorafgaande schriftelijke toestemming is verboden, tenzij dit is toegestaan op grond van het auteursrecht.
- Alle informatie in deze handleiding kan zonder voorafgaande kennisgeving worden gewijzigd.

#### **Illustraties, het bedieningspaneel, het aanraakscherm en het Webpaginaconfiguratiescherm dat in deze handleiding wordt weergegeven**

De randapparatuur is over het algemeen optioneel. Bij enkele modellen maakt bepaalde randapparatuur echter deel uit van de standaarduitrusting.

Voor sommige functies en procedures wordt er in de uitleg vanuit gegaan dat er andere apparatuur is geïnstalleerd dan bovengenoemde apparatuur.

Afhankelijk van de inhoud, en afhankelijk van het model en de randapparatuur die is geïnstalleerd, is dit wellicht niet bruikbaar. Raadpleeg de Gebruikershandleiding voor een gedetailleerde toelichting.

De schermen, berichten en toetsnamen in de handleiding kunnen verschillen van die op de machine als gevolg van verbeteringen en wijzigingen van het product.

De informatie beschreven in de handleiding gaat ervan uit dat een multifunctionele kleurenmachine wordt gebruikt. Sommige contents zijn mogelijk niet beschikbaar op een multifunctionele monochroom machine.

Dropbox en het Dropbox-logo zijn handelsmerken of geregistreerde handelsmerken van Dropbox, Inc.

### **Waarschuwingen voor het gebruik van de Dropbox Connector-functie**

- De afdrukresultaten bij het gebruik van de Dropbox Connector-functie zijn mogelijk niet van dezelfde kwaliteit als de afdrukresultaten via andere afdrukmethoden (printerdriver, enz.).
- De inhoud van sommige bestanden wordt mogelijk niet of niet goed afgedrukt.
- In sommige landen of regio's waar het apparaat wordt gebruikt, kunnen sommige of alle Dropbox Connector-functies mogelijk niet worden gebruikt.
- In sommige netwerkomgevingen kan de Dropbox Connector-functie mogelijk niet worden gebruikt. Zelfs als de Dropbox Connector-functie wel kan worden gebruikt, kan de verwerking langer duren of worden onderbroken.
- Wij kunnen de continuïteit en stabiliteit van de verbinding van de Dropbox Connector-functie niet garanderen. Tenzij de wet anders voorschrijft, kunnen wij niet aansprakelijk worden gesteld voor schade of verliezen die door de klant worden geleden als gevolg van bovengenoemde gebreken van de Cloud Link-functie.

# <span id="page-3-0"></span>**VOOR HET GEBRUIK Dropbox Connector**

Voor het gebruik Dropbox Connector, moet de Dropbox Connector-app worden geïnstalleerd op de multifunctionele machine.

Neem voor hoe de Dropbox Connector-app moet worden geïnstalleerd, contact op met uw dealer of een erkende servicevertegenwoordiger.

# **Basisvereisten en systeemvereisten voor Dropbox Connector**

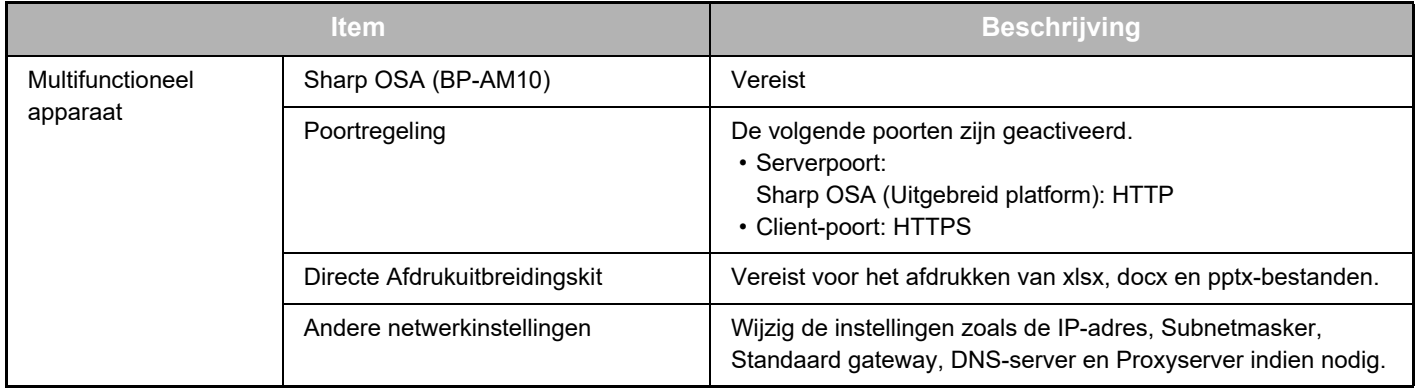

### **Initiële waarde-instellingen op Dropbox Connector**

Klik op de [Detail]-toets op de pagina die is weergegeven na het selecteren van Dropbox Connector van de [Systeeminstellingen] → [Sharp OSA-instellingen] → [Ingesloten Toepassingsinstellingen] onder de "Instelling (Beheerder)" om de volgende items te configureren.

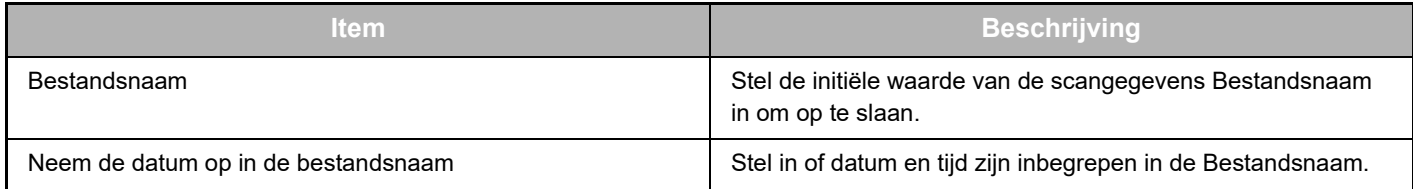

# **Importeren of exporteren van het initiële waardebestand**

Het volgende verklaart hoe de initiële waarden moeten worden geëxporteerd gebruikt op een Dropbox Connector die een multifunctionele machine gebruikt om deze op een andere verbinding te gebruiken die zich op een andere machine bevindt en hoe een geëxporteerd bestand dat een initiële waarde-instelling heeft, moet worden geïmporteerd. Selecteer Dropbox Connector van de [Systeeminstellingen] → [Sharp OSA-instellingen] → [Ingesloten Toepassingsinstellingen] onder de "Instelling (Beheerder)".

Importeer de initiële waardebestand om de volgende items in de gedetailleerde instellingen van de Dropbox Connector te registreren.

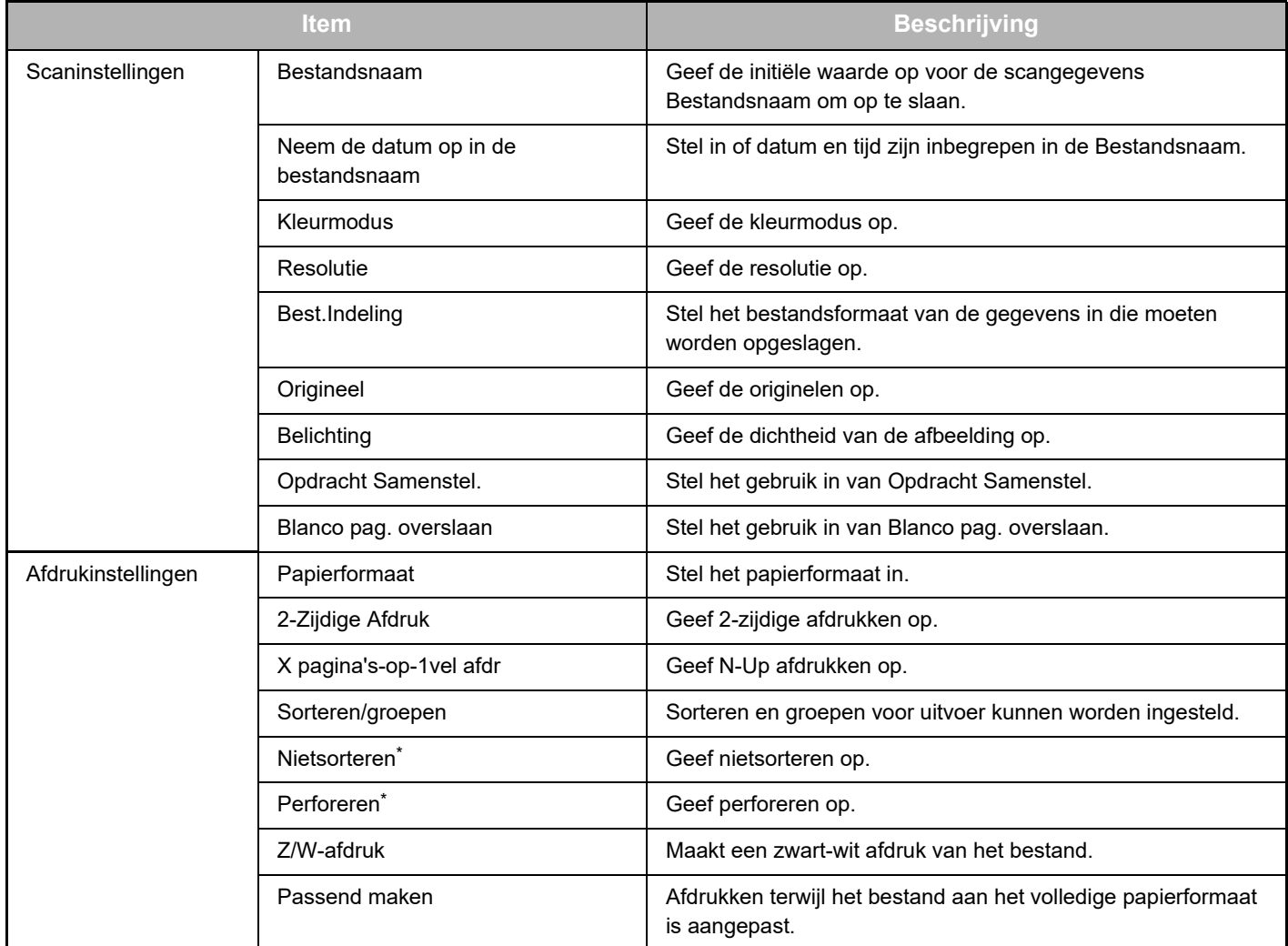

\* Installatie van een interne finisher, een finisher of een zadelniet finisher vereist is om "Nietsorteren" te gebruiken. Installatie van een perforeermodule naast een interne finisher, een finisher of een zadelniet finisher is vereist om "Perforeren" te gebruiken.

# <span id="page-5-0"></span>**GEBRUIKEN Dropbox Connector**

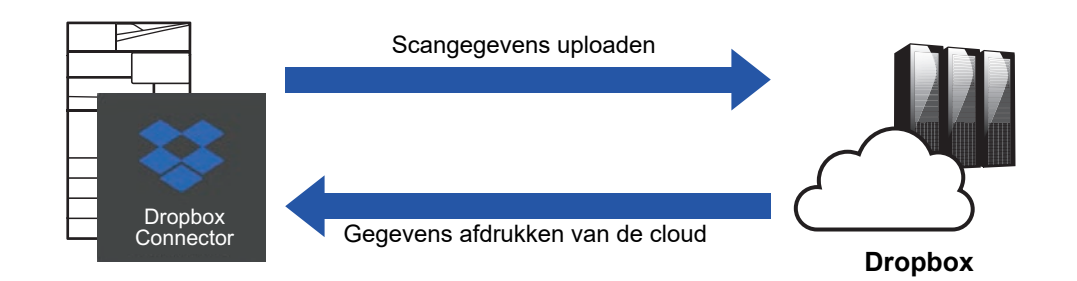

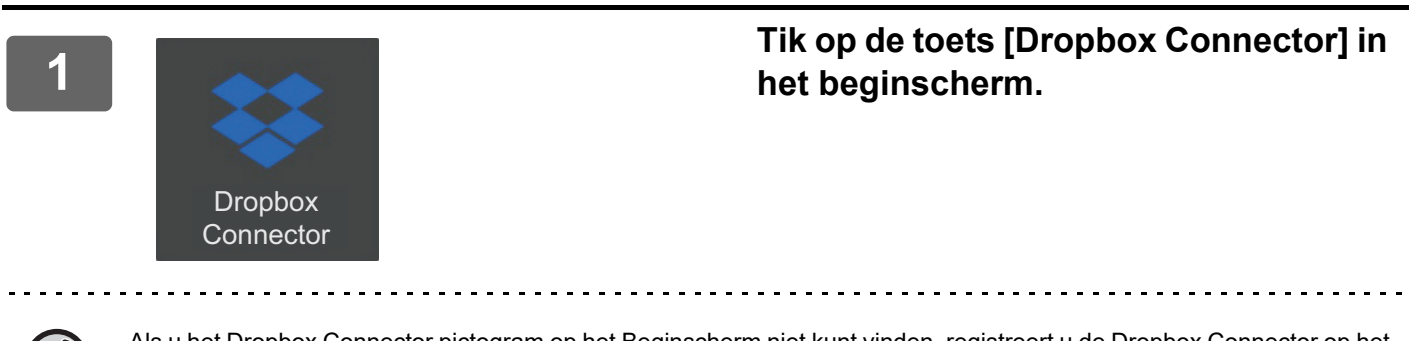

Als u het Dropbox Connector pictogram op het Beginscherm niet kunt vinden, registreert u de Dropbox Connector op het Beginscherm in de Instelling voor het beginscherm van de machine Systeeminstellingen.

**<sup>2</sup> Als het Dropbox-aanmeldscherm wordt weergegeven, voert u het login-e-mailadres en wachtwoord en tik op [OK].**

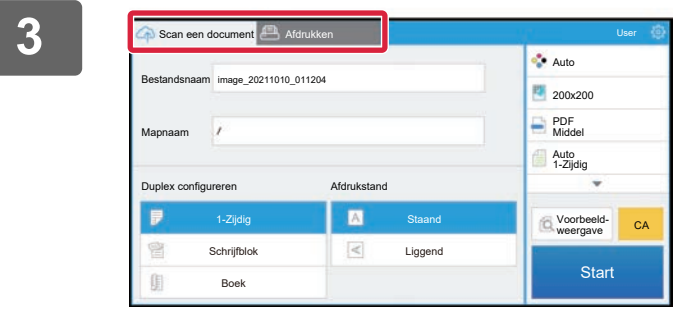

**3 Cannen en de Cannen and Comment en de Secande gegevens te uploaden, tik gescande gegevens te uploaden, tik op de tab [Scan een document]. Om het bestand af te drukken, tik op de tab [Afdrukken] en schakel om naar het afdrukscherm.**

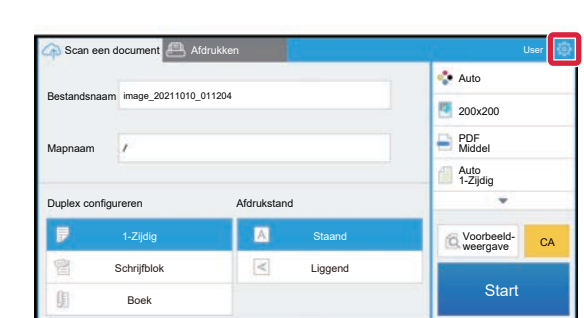

**<sup>4</sup> Als u klaar bent en u wilt afmelden, klikt u op**  $\circ$  **en klikt u op [Ander account] (Ander account).**

Keer terug naar het aanmeldscherm.

### **Gegevens afdrukken**

Selecteer de bestanden die u wilt afdrukken.

Er kunnen maximaal 10 bestanden tegelijk worden afgedrukt. Er kunnen maximaal 16 printopdrachten worden gereserveerd.

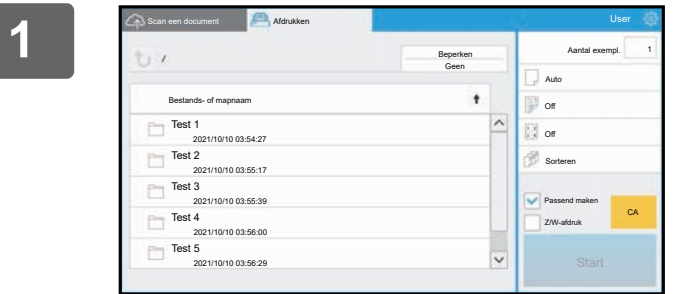

**1 In het scherm weergegeven na aanmelden, ga naar het afdrukscherm en selecteer de map die het bestand bevat dat u wilt afdrukken.**

De bestanden in map worden weergegeven.

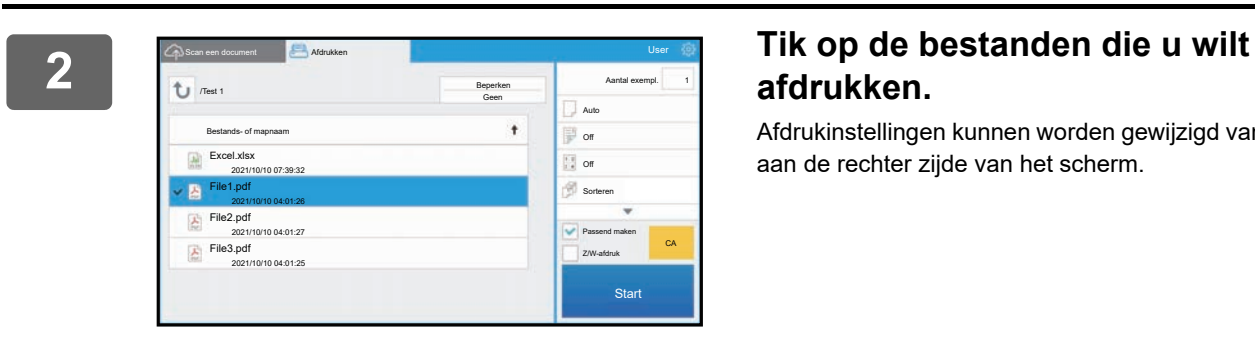

# **afdrukken.**

Afdrukinstellingen kunnen worden gewijzigd vanaf het menu aan de rechter zijde van het scherm.

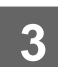

# **3 Tik op de toets [Start].**

Het geselecteerde bestand wordt afgedrukt.

# **Afdrukinstellingen**

Om een bestand af te drukken, kunt de volgende instellingen wijzigen. Als er meer bestanden worden geselecteerd, kan alleen het aantal kopieën worden gewijzigd. Initiële waarden worden gebruikt voor de ander instellingen.

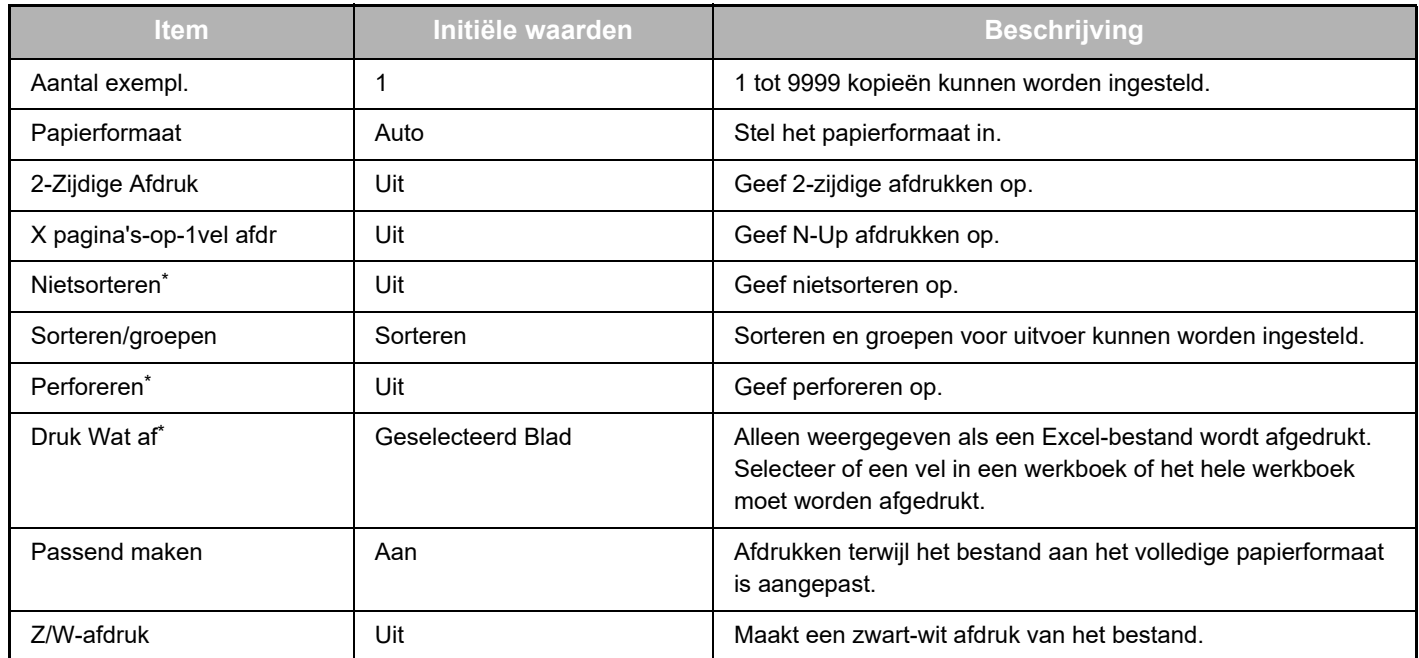

Installatie van een interne finisher, een finisher of een zadelniet finisher vereist is om "Nietsorteren" te gebruiken. Installatie van een perforeermodule naast een interne finisher, een finisher of een zadelniet finisher is vereist om "Perforeren" te gebruiken.

Afhankelijk van het model kan de Directe Afdrukuitbreidingskit vereist zijn om "Druk Wat af" te gebruiken.

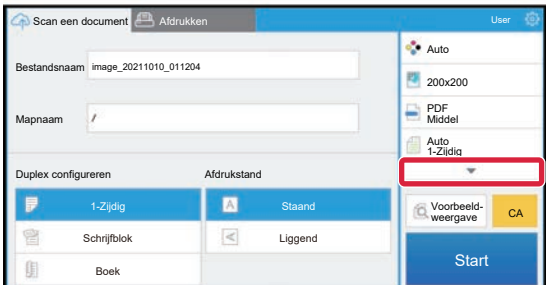

Tik op ▼ om alle afdrukinstellingen te zien die gebruikt kunnen worden.

### **Gegevens scannen/uploaden**

Upload de gegevens gescand op de machine naar Dropbox. Selecteer de map waarin u het bestand wilt opslaan. Gescande gegevens tot het formaat ingesteld in "Max. grootte gegevensbijlagen (map FTP/Bureaublad/Netwerk)" van Systeeminstellingen (Beheerder) of tot 9999 vellen (pagina's) per bestand kunnen worden geüpload.

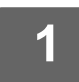

### **1 Stel het origineel in in de machine.**

Voor de procedure om het origineel in te stellen, zie de handleiding van de machine.

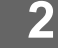

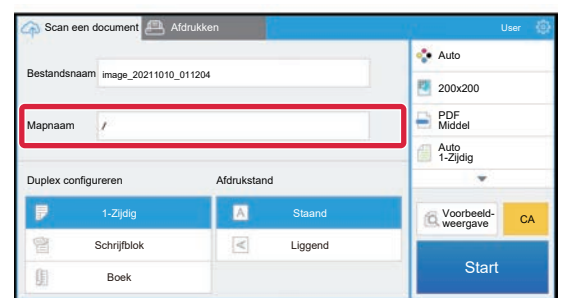

#### **2 Tik op Mapnaam.**

De map die is geregistreerd in Dropbox, wordt weergegeven.

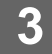

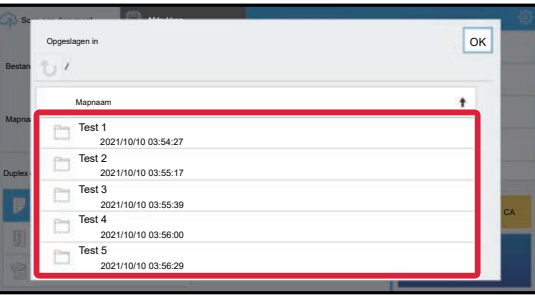

### **3 Selecteer de map die u wilt opslaan.**

Tik op de map die u wilt opslaan en tik op [OK]. Keer terug naar het scherm uit stap 2.

De naam van de geselecteerde map wordt weergegeven als mapnaam.

### **4 Tik op de toets [Start].**

Het geselecteerde bestand wordt gescand.

# **Scaninstellingen**

#### **Basisscherm**

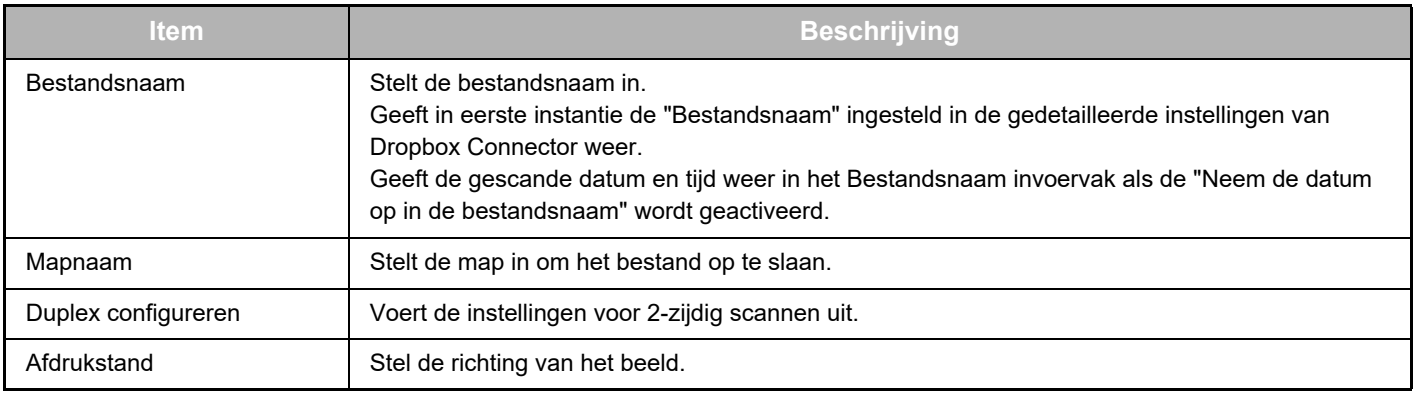

#### **Scaninstellingsscherm**

Tijdens het scannen kunnen de volgende instellingen worden geconfigureerd.

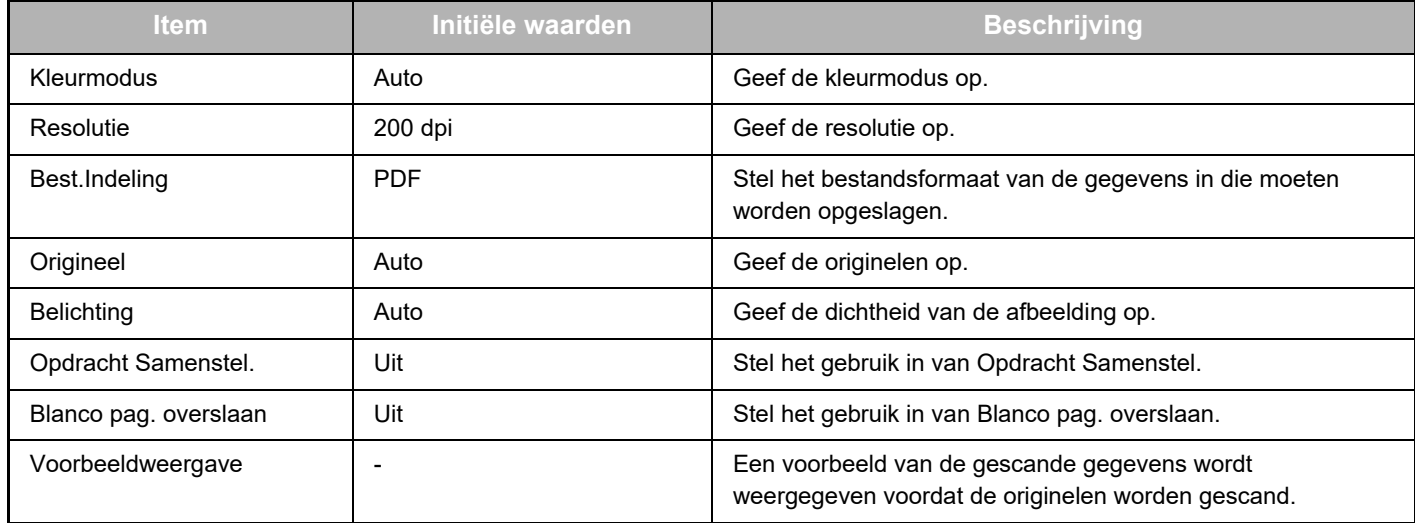

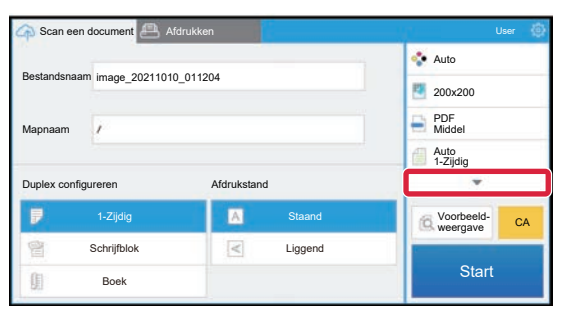

Tik op ▼ om alle scaninstellingen te zien die gebruikt kunnen worden.

### **Apply the current value as the default value/Return default value to factory default**

Nadat u deze instelling hebt gewijzigd, drukt u op  $\ddot{\circ}$ , en drukt u op [Apply the current value as the default value] (Gebruik de huidige waarde als standaardwaarde) om de huidige waarde als de standaardwaarde in te stellen wanneer u zich aanmeldt.

Druk op [Return default value to factory default] (Stel standaardwaarde opnieuw op fabrieksinstelling in) om de standaardwaarde opnieuw in te stellen op de fabrieksinstelling.

Als het scherm voor het invoeren van het wachtwoord verschijnt, geef dan het wachtwoord van de beheer van dit toestel in.

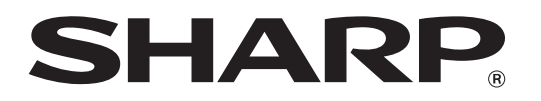

**SHARP CORPORATION** 

dropbox-connector\_a30-01a\_nl